# TSE Admission process: Master's (January-February)

Dear applicant,

Thank you for your interest in TSE! Please find below some key information regarding this campaign.

Our service compiled this document to guide you through your application process. We strongly advise you to read it in its entirety before reaching out: we receive a lot of e-mails when campaigns are open, and although we do our best to answer your enquiries quickly, it might take a while for us to get back to you. Hopefully you will find all the answers to your questions here!

What you will find in these guidelines:

- Page 2: [How and where to apply to TSE](#page-1-0)
- Page 3: [Creating your account on eCandidatures](#page-2-0)
- Page 4: [Documents needed for one application](#page-3-0)
- Page 5: [Filling in the extra form](#page-4-0)
- Page 6: [Sending your application + What happens next?](#page-5-0)
- Page 7: [eCandidatures](#page-6-0) technical FAQ

The **[TSE eCandidatures](https://v2-ecandidatures-tse.ut-capitole.fr/ecandidat-V2/#!accueilView) platform** will be accessible from **January 15th up until February 8th, 2024**. Before that, you will only be able to create your account and fill in your information.

**We strongly encourage you to avoid applying** at the last minute in case your application would be deemed incomplete. The Admissions service will not accept any application which would have been sent after February 8th, 2024, 11:59 pm.

**Admission results will be published on Friday, March 15th .** 

## How and where to apply

As a foreign student, you may need a **visa** to come and study in France.

 $\triangleright$  If you don't need a visa, you only have to apply through eCandidatures.

➢ If you do need a visa, you may need to follow a **double procedure**.

In that case, we advise you to apply on both platforms simultaneously.

### <span id="page-1-0"></span>Apply to TSE via our eCandidatures platform:

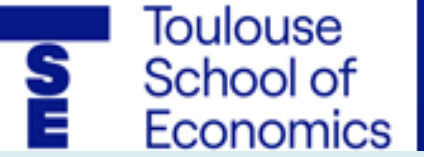

eCandidatures

Click on the logo to access the website. This application procedure is detailed in the next pages.

Start by creating your account, then click on the **link you received**  to confirm your e-mail address (link valid for a limited time).

### **Etudes en France**

Check if your home country requires this procedure [here](https://www.campusfrance.org/en/faq/which-countries-are-affected-by-the-etudes-en-france-studying-in-france-procedure). Apply through this platform to get your student visa. Get in touch with your Campus France website for help.

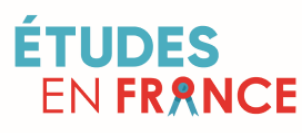

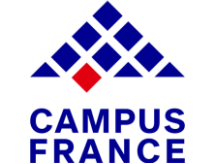

Click on [the logos to visit the](https://pastel.diplomatie.gouv.fr/etudesenfrance/dyn/public/authentification/login.html;jsessionid=1E998C939E3E9AC9CE166411ED5AF1C3.jvm01g154-2?codeLangue=EN)ir websites and find out more about this procedure.

**/!\** Please note that your application **will not be valid if you only applied through the Etudes en France platform**: you **must** submit an application via **eCandidatures**

so that it can be reviewed by TSE selection committees.

## Creating your account on eCandidatures

Before being able to work on your application, you must fill in your information by clicking on the different items showing in the column on the left. Here are some instructions to help you.

<span id="page-2-0"></span>Note that you can change the language in the home screen ("accueil").  $\blacksquare$ 

#### **1) Personal Info.**

• Leave the INE section empty

(only former students of the French education system have it).

#### **2) Baccalauréat** (Name of the secondary school diploma degree in France)

- Tick "I have the baccalauréat or equivalent qualification"
- Then "0031 titre étranger admis en equivalence" (equivalent foreign diploma).
- To specify your grade: *Très Bien* is A+, *Bien* is A, *Assez bien* is B, and *Passable* is C.

#### **4) External course**

- Indicate all the studies you followed after secondary school (Bachelor's and/or Master's).
- Choose "Licence" for a Bachelor's degree and "Master" for a Master's degree.
- Specify the title of your degree in "Course description".

#### **5) On-the-job training**

• Recommended but optional section. Refer any internship or trainee positions you may have had.

#### **6) Professional experience**

• Recommended but optional section. Refer any jobs you may have had.

#### **3) Internal curriculum**

• Leave the section empty

#### **Your account is ready!**

You can now click on "Applications" to select the Master's program of your choice.

# Documents needed for one application

<span id="page-3-0"></span>Please submit **a file for each line** of your application by clicking on the  $\vert$  +  $\vert$ . Check our **FAQ** [section](#page-6-0)</u> for some additional tips regarding size of documents or frequent technical problems. **[Accepted certificates](https://www.tse-fr.eu/admissions?qt-embed_generic_tabs=4#qt-embed_generic_tabs)** 

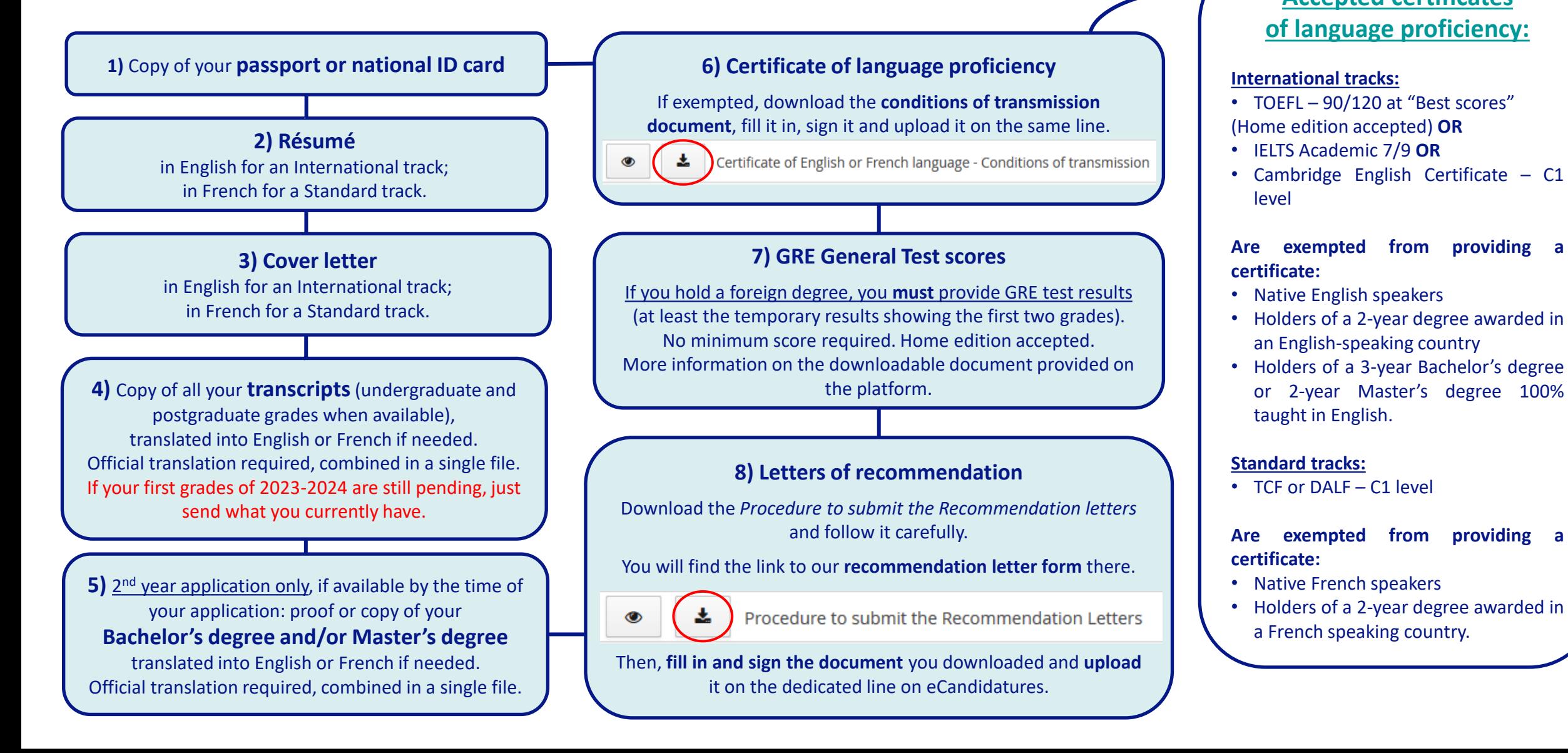

# Filling in the extra form

<span id="page-4-0"></span>Do not forget to fill in the **mandatory questionnaire in the "Extra forms" tab**!

It will give us precious information to help us review your application.

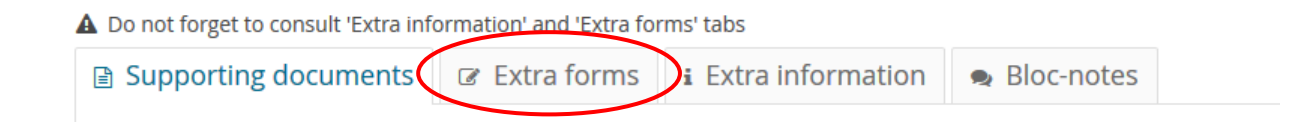

### Technical tips:

- Make sure you're still connected to eCandidatures while you fill it in.
- Please note that your answers will only be **visible the next day** as the system updates every night.
- Once you fill it in, your answers will be visible in each one of your application files. We would thus advise you to do one application first, to fill in the questionnaire, and then come back the next day to deal with your other applications. That way you can check in the tab that your answers were taken into account.

## Sending your application + What happens next?

<span id="page-5-0"></span>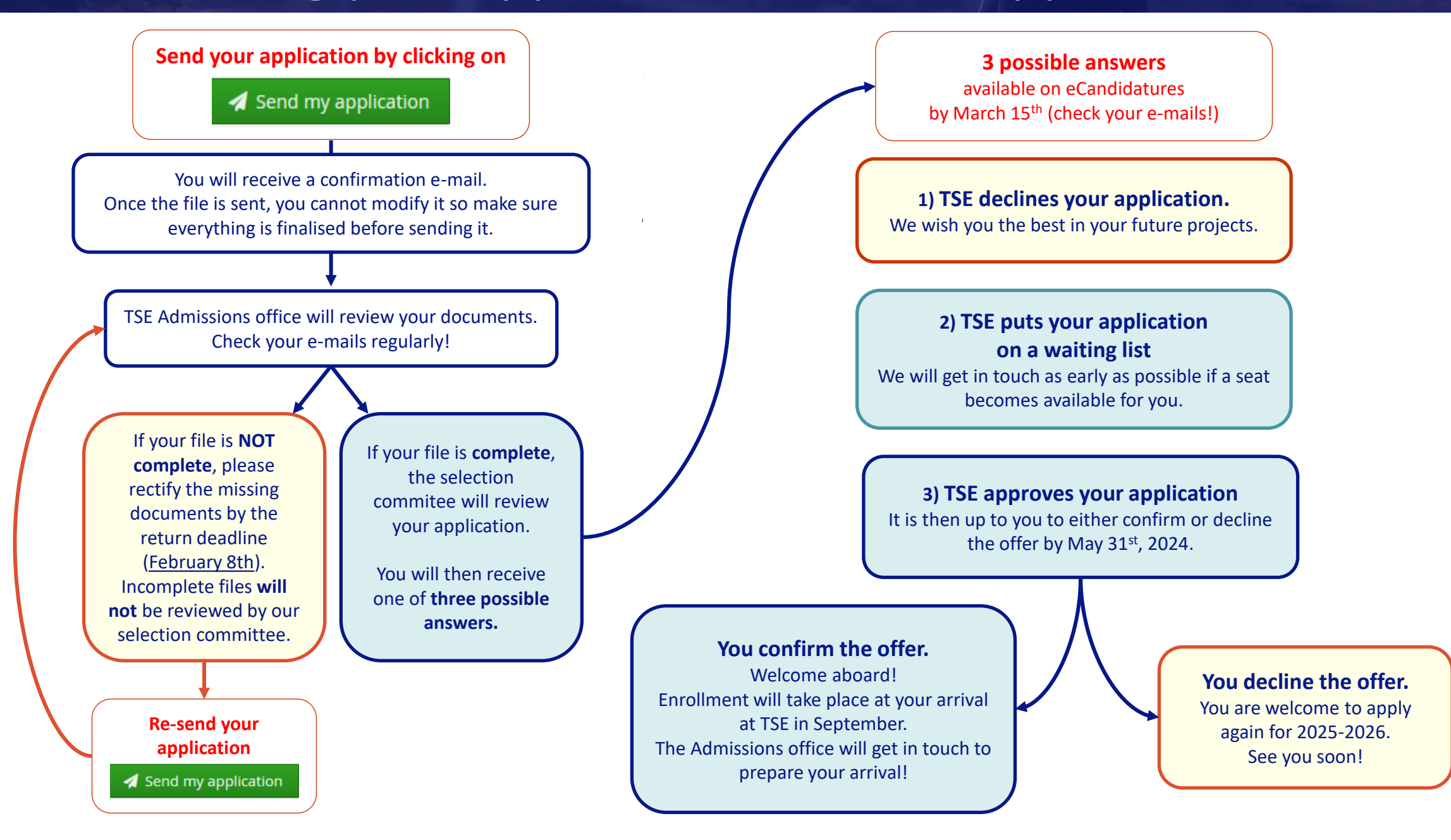

# eCandidatures technical FAQ

<span id="page-6-0"></span>• *"I cannot log in, the website shows a message of error* Erreur à la validation du compte*."*

Depending on your browser or e-mail provider, the link you receive in the automated e-mail to validate your account may not work. You have to close eCandidatures (if already open), then copy the URL address and paste it in your browser. Do not hesitate to try a different browser.

• *"I cannot upload my documents because they are too big."*

Indeed you need to upload a single PDF file (or JPEG/PNG format) that cannot exceed 2 MB. To merge or compress your documents, you can find free online PDF tools online.

• *"I cannot modify anything in my application file because it is "blocked by another user"."*

You must have opened eCandidatures in several pages or different browsers (or closed the page and reopened it right away). You need to log out, close everything, and open eCandidatures again after having waited for a couple of minutes.

• *"I want to modify one of the documents I submitted in my file, how do I change it?"*

If you have already sent your file, you need to contact us: application files noted down as "Received" or "Complete" cannot be modified. If you have not, then simply click on the  $\vert - \vert$  button to delete the document, and once again on the  $\vert + \vert$  to add a new one.

### **If you could not find the answer to your question here, do not hesitate to get in touch with the Admissions service by writing to [admissions@tse-fr.eu](mailto:admissions@tse-fr.eu).**